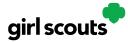

## Digital Cookie®

## Forgot Password/Reset Password

**Step 1**: Go to <u>digitalcookie.girlscouts.org</u> and click the "Forgot password" link.

| Log in to Di    | gital Cookie        | A CONTRACTOR |
|-----------------|---------------------|--------------|
| Email           |                     |              |
| Password        |                     |              |
| Loį             | g in                |              |
| Forgot password | Need help to log in |              |

**Step 2:** Enter the email address associated with your Girl Scout's Digital Cookie<sup>™</sup> registration.

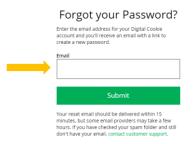

**Step 3:** You will be sent an email with the subject: "Your Digital Cookie password change" from "Girl Scout Cookies" (<u>email@email.girlscouts.org</u>) in about 15 minutes. Check your junk/spam/promotions if you don't receive it and be sure to add <u>email@email.girlscouts.org</u> to your "safe sender" list. Click on the most recent email you received if you have requested multiples.

Open the email and click on the "Reset Password" link.

| Your Digital Cookie Password Request                                                                                                    |
|----------------------------------------------------------------------------------------------------|
| Dear Kaitlin,                                                                                                    |
| Did you recently request to reser your Digital Cookie <sup>80</sup> password? If so, you may <b>react</b> it now.                                    |
| RESET PASSWORD                                                                                                    |
| Please note: Each time you request a password change, we will email you a unique link.<br>Only the new link will permit you to change your password. |
| If you didn't request this change, let us know by contacting customer service.                                                                       |
| Thank you,                                                                                                    |
| Girl Scout Cookie Program                                                                                                    |

Digital Cookie™ 2023

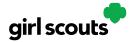

## Digital Cookie®

**Step 4:** You will be taken to a page to reset your password.

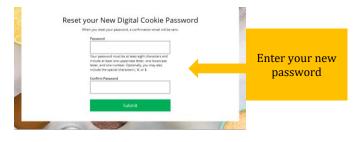

**Step 5:** If you do not receive an email to reset your password in 15 minutes, return to the login page in step 1 again, click "forgot password" and this time select "Contact Customer Support" to be taken to a customer service form.

| Forgot your Password?                                                                                                    | 97 |
|----------------------------------------------------------------------------------------------------|----|
| Enter the email address for your Digital Cookie<br>account and you'll increave an email with a link to<br>create a new password.<br>Email |    |
| Submit                                                                                                    |    |
| Haven't received the email, you've checked your spam<br>folder and it's been 15 minutes? Contact outcomer<br>support                      |    |
|                                                                                                    | -  |

**Step 6:** Select "Password Reset" to be complete information so we can assist you.

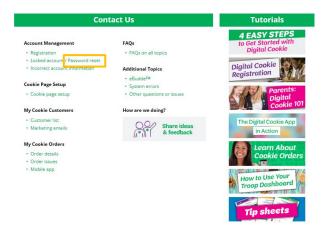

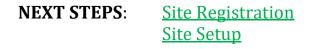